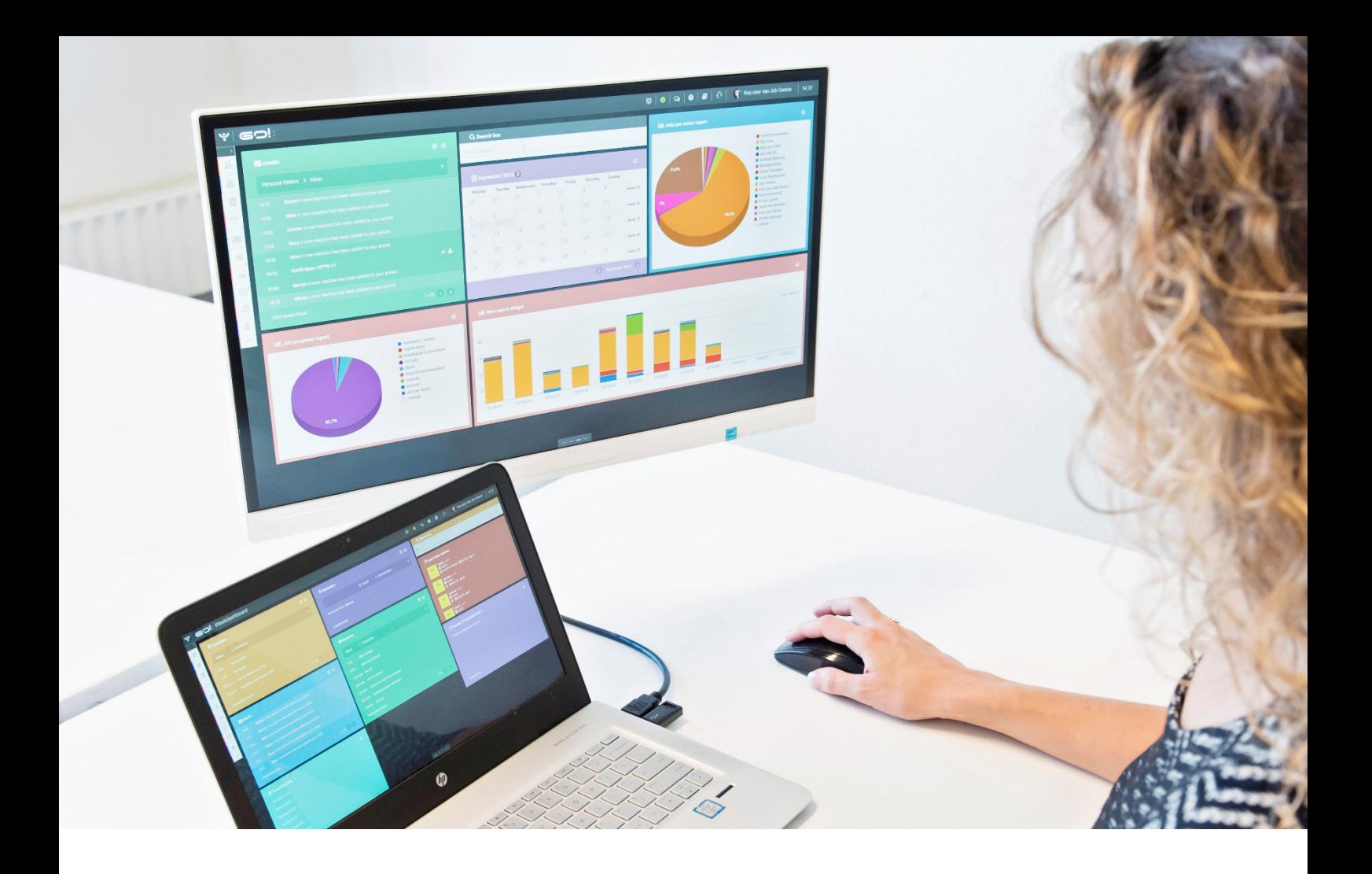

# FACTURATIEMODULE HANDLEIDING

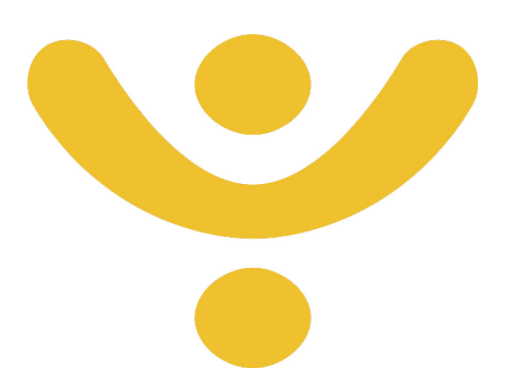

OTYS Recruiting Technology

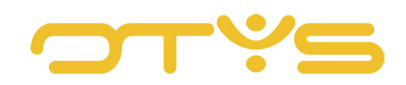

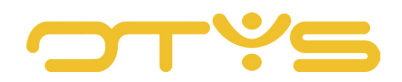

# **INHOUD**

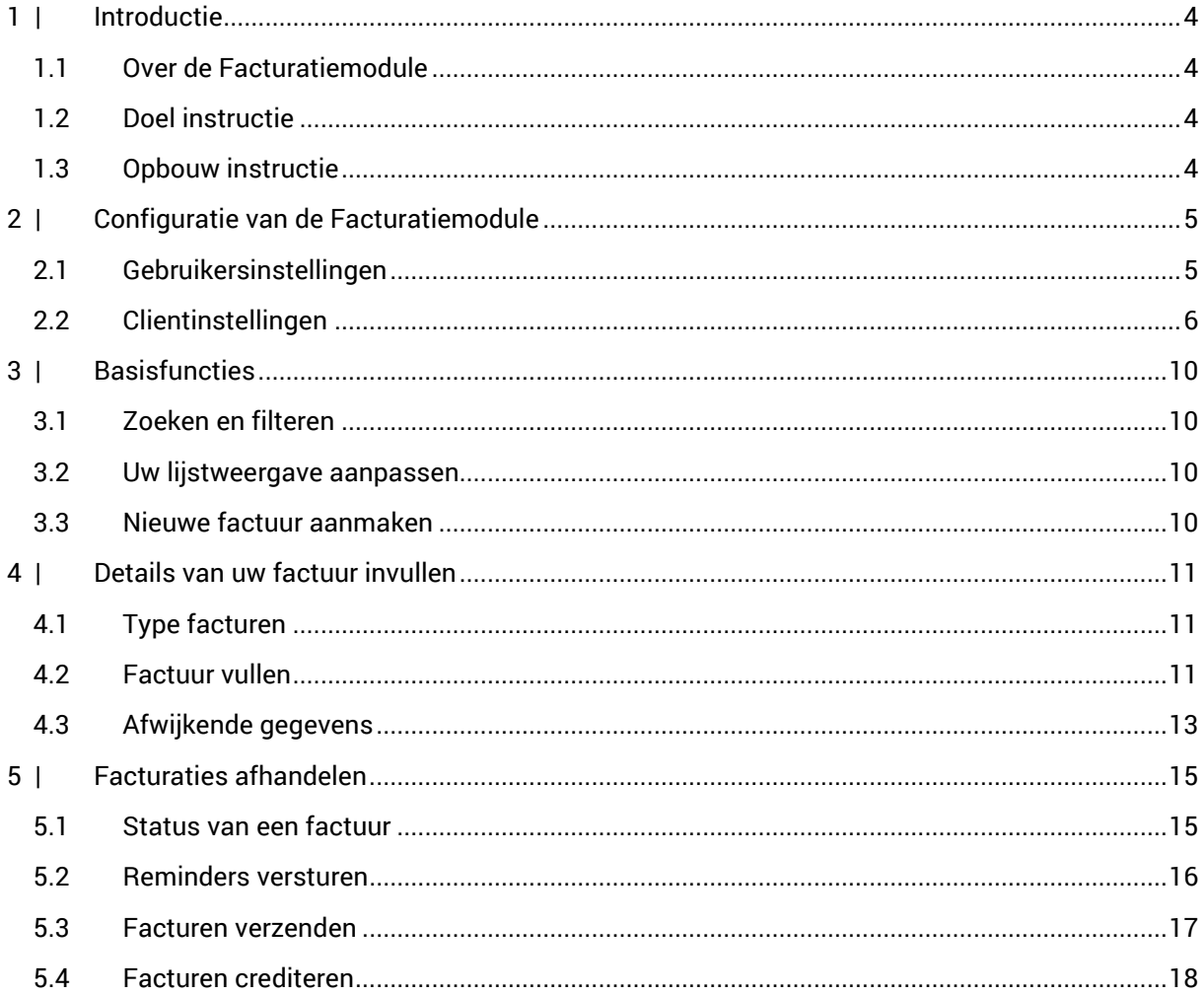

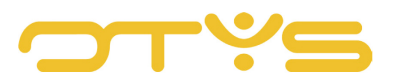

# <span id="page-3-0"></span>**1 | INTRODUCTIE**

# <span id="page-3-1"></span>1.1 **OVER DE FACTURATIEMODULE**

De Facturatiemodule is niet standaard voor elke OTYS gebruiker ingeschakeld. U kunt er bijvoorbeeld voor kiezen om de plaatsing of detachering van een kandidaat en de bijbehorende urenregistratie in eigen beheer te houden, maar de facturatie uit te besteden aan een ander bedrijf. Als u alle administratie in één systeem wilt blijven doen, dan is de Facturatiemodule ideaal om verkochte diensten of producten in rekening te brengen middels de diverse soorten facturen templates. In OTYS Go! vindt u templates voor niet-gerelateerde facturen (als u bijvoorbeeld een factuur wilt sturen naar iemand die niet in uw systeem staat), de kandidaat facturatie, een facturatie voor plaatsingen en templates voor de product- en relatiefacturatie.

# <span id="page-3-2"></span>1.2 **DOEL INSTRUCTIE**

Deze instructie is geschreven voor gebruikers van OTYS Go! om de Facturatiemodule te configureren en te gebruiken. Aan de hand van deze handleiding kan de gebruiker de verschillende factuurvormen naar wens invullen en verzenden naar de betreffende relatie.

# <span id="page-3-3"></span>1.3 **OPBOUW INSTRUCTIE**

Na deze introductie beginnen we met het uitleggen van de beschikbare functies en mogelijke acties die u kunt uitvoeren met de Facturatiemodule:

- Configuratie
- **Basisfuncties**
- Type facturen
- Facturen afhandelen

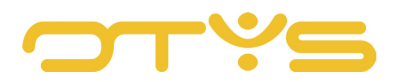

# <span id="page-4-0"></span>**2 | CONFIGURATIE VAN DE FACTURATIEMODULE**

In de instellingen van de Facturatiemodule kunt u diverse standaardopties configureren. U heeft hierbij de keuze tussen de gebruikers- en clientinstellingen. Met de gebruikersinstellingen kunt u als Key-user bepalen welke collega's binnen uw bedrijf toegang hebben tot de Facturatiemodule. Bij de clientinstellingen kunt u de standaardinstelling binnen de Facturatiemodule beheren. In dit hoofdstuk worden de belangrijkste instellingen beschreven.

# <span id="page-4-1"></span>2.1 **GEBRUIKERSINSTELLINGEN**

## (RECHTEN) ACTIVEER VOOR GEBRUIKER – SE1045

Als Key-user bent u gemachtigd om te bepalen wie er binnen uw bedrijf toegang heeft tot de Facturatiemodule. Zoek in het scherm 'Filters' naar de betreffende gebruiker bij 'Toegewezen gebruiker' en klik vervolgens op 'Facturatiemodule – Activeer voor gebruiker' om de Facturatiemodule in of uit te schakelen voor deze gebruiker.

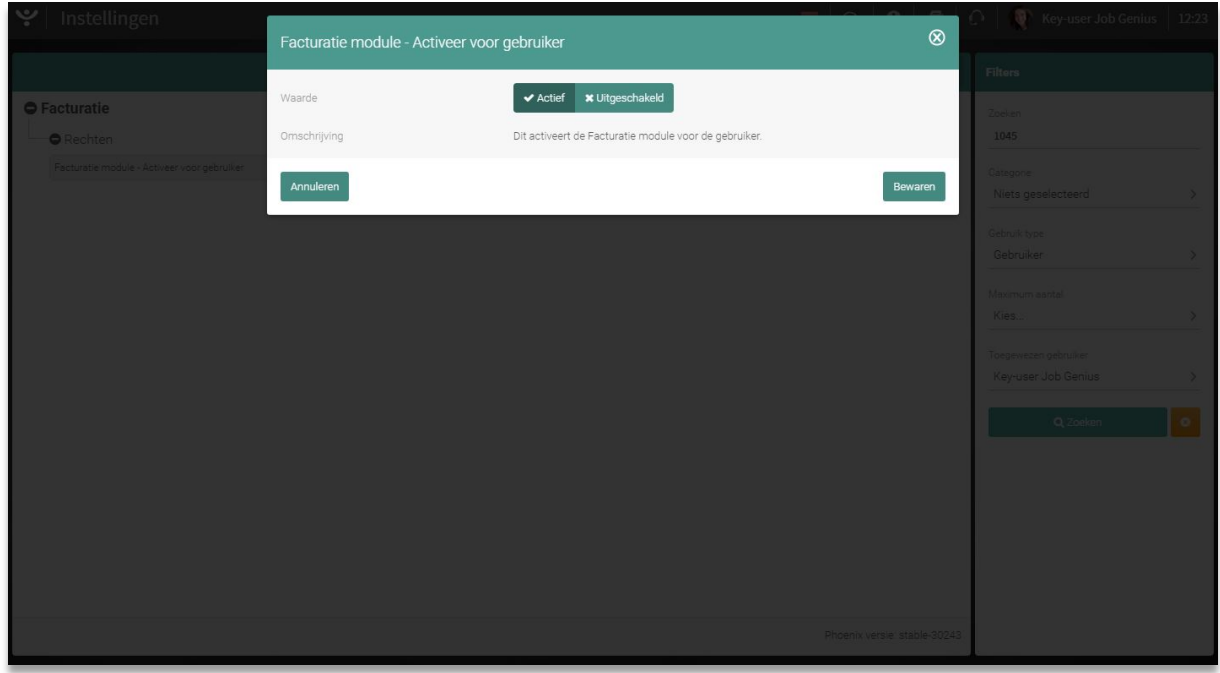

*Fig. 1 – De Facturatiemodule in- of uitschakelen voor een gebruiker*

#### (FACTURATIE) OPEN MODULE IN NIEUW TABBLAD – SE2013

De weergave van een factuur op het scherm verschilt per gebruiker. Door te klikken op 'Facturatie – Open module in nieuw tabblad' kunt u er per gebruiker voor kiezen om de Facturatiemodule in een nieuw tabblad te openen als deze wordt geopend. Omdat de techniek achter OTYS Go! (AngularJS) het 'beste' werkt als er gewerkt wordt vanuit één tabblad; adviseren wij u om deze optie uitgeschakeld te laten. Indien u op een specifiek moment de module in een nieuw tabblad wilt openen, kunt u dit altijd doen door CTRL ingedrukt te houden als u uw module opent.

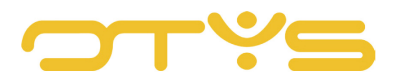

# <span id="page-5-0"></span>2.2 **CLIENTINSTELLINGEN**

#### (AANVULLENDE FUNCTIONALITEITEN) AFDRUKKEN NAAR WORD – SE1561

Als u een factuur wilt afdrukken in OTYS Go!, dan wordt dit standaard geëxporteerd naar een PDF bestand. Als u de knop 'Afdrukken naar Word' activeert, dan verschijnt er een extra button waarmee u de factuur in Word formaat kunt afdrukken.

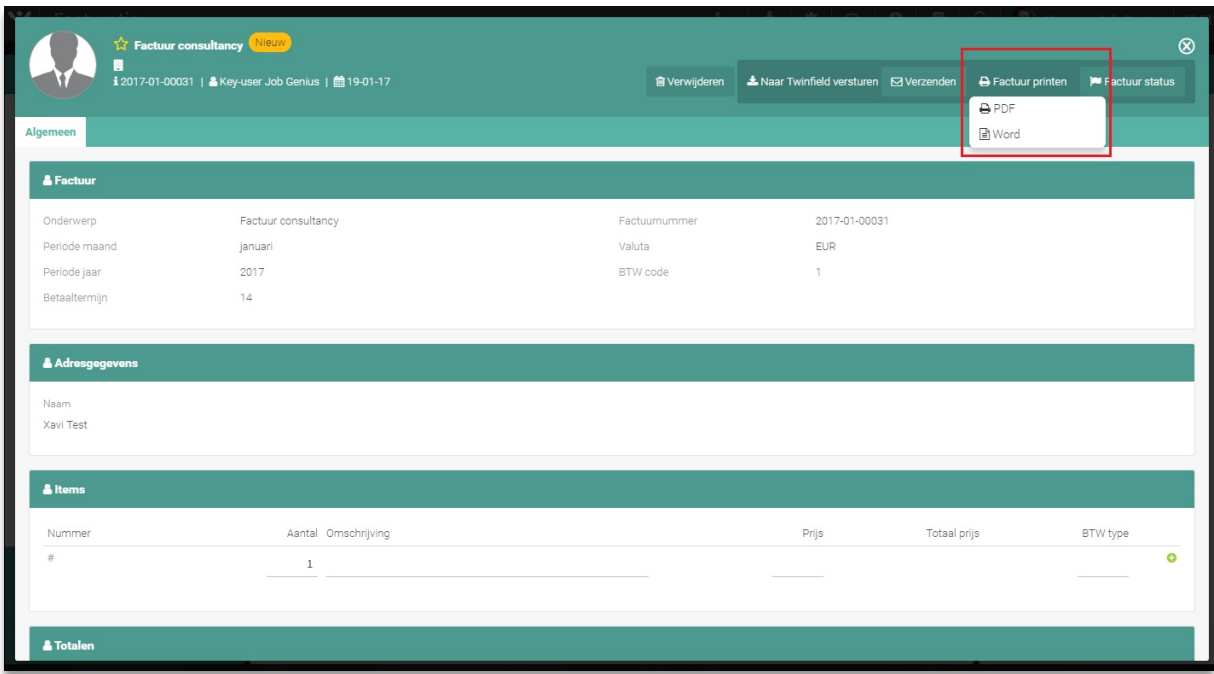

*Fig. 2 – Factuur afdrukken in Word*

# (AANVULLENDE FUNCTIONALITEITEN) TOON OF VERBERG LOGO BIJ AFDRUKKEN FACTUUR  $-$  SE1562

Met deze optie kunt u ervoor kiezen om het bedrijfslogo wel of niet weer te geven op een factuur als deze wordt geëxporteerd naar PDF of wordt afgedrukt in Word. Om dit te laten werken moet de UTS (Unified Template System Manager) template #594 ingeschakeld zijn en er moet door OTYS een logo zijn ingesteld. Dit kunt u instellen via OTYS backoffice of neem contact op met onze Supportafdeling.

#### (ALTERNATIEF GEDRAG) VOEG NOTITIES TOE AAN FACTUUR – SE1563

Door deze optie te activeren krijgt u de mogelijkheid om aanvullende notities aan uw facturen toe te voegen. De extra notitieregel kunt u vinden aan de onderkant van elke nieuwe factuur die u aanmaakt.

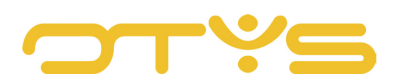

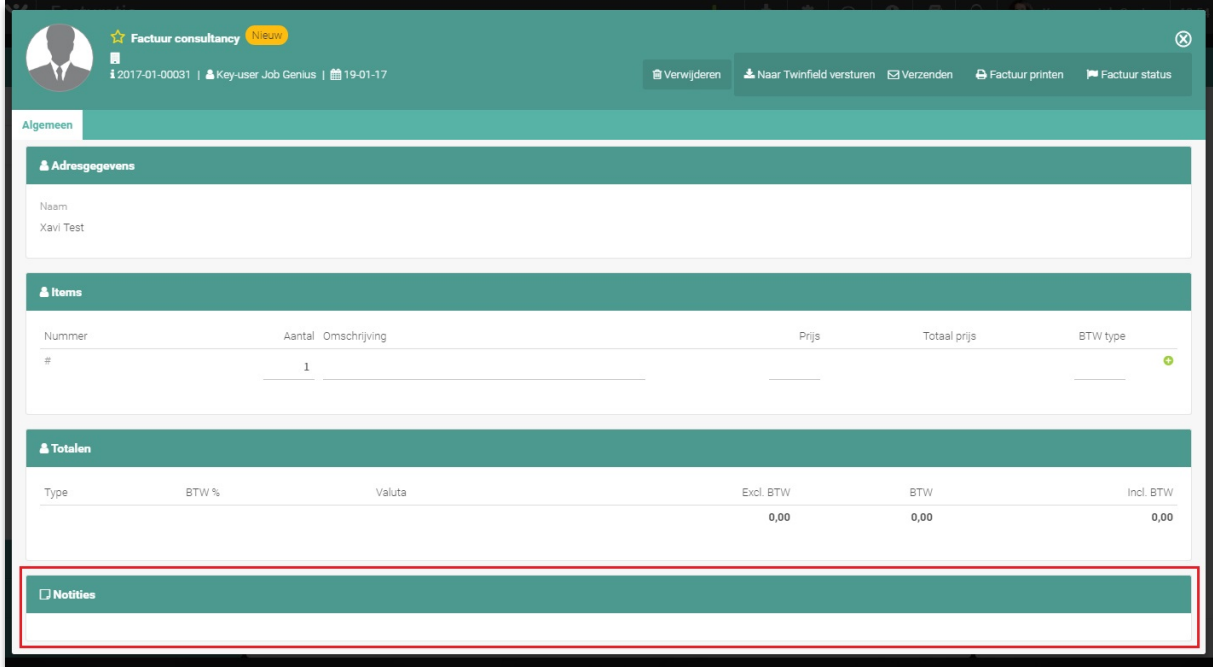

*Fig. 3 – Voeg notities toe aan uw facturen*

#### (ALTERNATIEF GEDRAG) WIJZE VAN AANMAKEN FACTUURNUMMERS – SE1054

Elke factuur in OTYS Go! heeft een uniek factuurnummer. De standaardinstelling in het systeem staat op 'Auto generate', wat wil zeggen dat elke factuur automatisch wordt doorgeteld. De optie 'Generate by pressing button' zorgt ervoor dat er standaard geen factuurnummer wordt ingesteld per factuur, maar dat u deze automatisch genereert door op de knop 'Geneer factuurnummer te klikken'. Heeft u liever zelf de regie over het invoeren van factuurnummers? Dan kunt u de optie 'Fill in manually' inschakelen om handmatig factuurnummers toe te voegen.

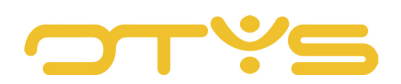

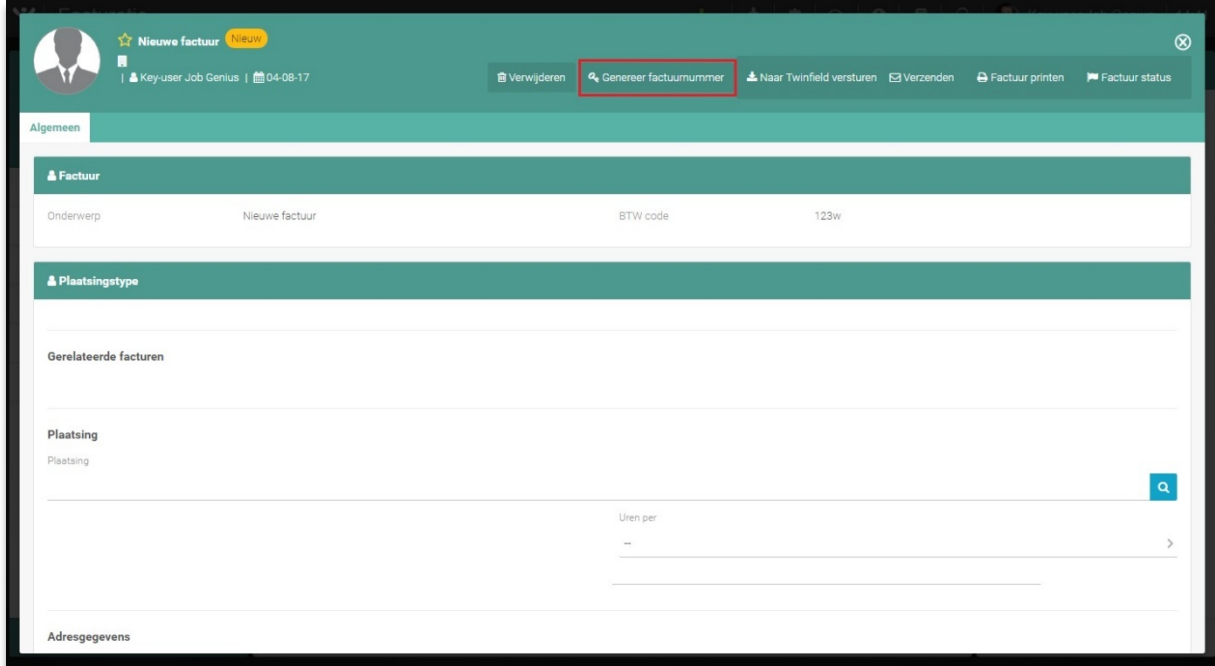

*Fig. 4 – Factuurnummers genereren*

#### (FACTUURINSTELLINGEN) DEFAULT BTW CODE – GE70

Indien van toepassing kunt u hier de standaard BTW code invoeren voor internationale facturen die aan het begin van een factuurnummer wordt weergegeven, zoals **[NL]**123456789B01.

#### (FACTUURINSTELLINGEN) DEFAULT BTW% – GE68

In dit veld kunt u het btw-tarief invoeren wat u standaard wilt hanteren op uw facturen. Als u voor alle facturen hetzelfde percentage hanteert, dan hoeft u dit met deze instelling niet op elke factuur in te voeren.

#### (FACTUURINSTELLINGEN) CREDIT FACTUURNUMMER FORMAT – SE1055

Deze instelling bepaalt het format van een credit factuurnummer. We leggen dit uit met het voorbeeld FAC-[yyyy]-[mm]-NR-[nr:4]-CREDIT'). Het format is als volgt te lezen:

• FAC

Dit is niets anders dan de Nederlandse afkorting voor factuur. Heeft u OTYS Go! in het Engels weergegeven, dan zal hier INV staan wat staat voor invoice.

• yyyy

Yyyy is de datumnotitie wat het jaartal van de factuur aangeeft.

- mm Mm is de datumnotitie wat de maand van de factuur aangeeft.
- $\bullet$  [nr:4]

Toont een opvolgnummer van de factuur. Het getal bepaalt het aantal karakters. Zo zal

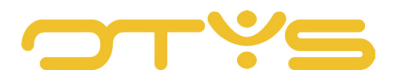

'[nr:4]' beginnen bij nummer '0001'. Na een nieuwe maand of jaar zal dit opvolgnummer teruggezet worden naar 1.

• CREDIT Dit wordt weergegeven als het gaat om een credit factuur.

#### (FACTUURINSTELLINGEN) DEBET FACTUURNUMMER FORMAT – SE1053

Het format van een debet factuurnummer werkt exact op dezelfde wijze als het format voor een credit factuurnummer. Uitleg hierover vindt u in paragraaf 3.2.7.

#### (FACTUURINSTELLINGEN) PRESET INVOICE MULTIPLE BTW – SE1056

Het uitschakelen van deze optie houdt in dat alle producten en/of diensten op uw factuur worden berekend volgens het standaard btw-tarief welke kan worden opgegeven bij instelling GE68. Als u deze optie inschakelt, dan kunt u per product of dienst het btw-tarief bepalen.

#### (FACTUURINSTELLINGEN) BTW CODES (ONE PER LINE) – GE69

Stel hier diverse BTW codes in. U kunt per regel één BTW code invoeren. Zie paragraaf 3.2.6. voor meer uitleg van BTW codes.

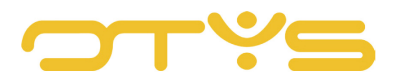

# <span id="page-9-0"></span>**3 | BASISFUNCTIES**

## <span id="page-9-1"></span>3.1 **ZOEKEN EN FILTEREN**

Om in de hoeveelheid facturen in uw systeem toch nog de juiste te kunnen (terug)vinden kunt u de uitgebreide filter- en zoekfunctionaliteit van OTYS Go! gebruiken. In het rechter paneel van uw scherm vindt u de zoekfunctionaliteit. Hier kunt u meerdere criteria toevoegen om het juiste zoekresultaat te krijgen. Wilt u deze combinatie van zoekcriteria vaker gebruiken, dan kunt u de zoekopdracht opslaan als filter. Het filter vindt u dan terug in het linker paneel van uw scherm en zo kunt u op een later moment in één klik uw opgeslagen zoekopdracht uitvoeren. Hoe u deze functies het beste kunt gebruiken staat beschreven in de handleiding 'Lijsten, Zoeken en Matchen in Go!'. We hebben ervoor gekozen om deze functionaliteit in een aparte handleiding te beschrijven omdat de werking hiervan voor meerdere modules in OTYS hetzelfde is.

## <span id="page-9-2"></span>3.2 **UW LIJSTWEERGAVE AANPASSEN**

Werkt u vaak met de Facturatiemodule en wilt u de kolommen van het overzicht aanpassen? Dat kan door op 'Standaard weergave' te klikken onderin uw scherm. Hier kunt u kolommen toevoegen, verwijderen en van volgorde wisselen. U slaat eenvoudig uw nieuwe weergave op, zodat u hier altijd gebruik van kunt maken. Hoe u deze functie het beste kunt gebruiken staat beschreven in de handleiding 'Lijsten, Zoeken en Matchen in Go!'.

# <span id="page-9-3"></span>3.3 **NIEUWE FACTUUR AANMAKEN**

Een factuur maakt u aan in het overzichtsscherm van de Facturatiemodule. Om een nieuwe factuur aan te maken klikt u op de groene '+' bovenin uw scherm. Vanuit dit menu kunt u verschillende soorten facturen aanmaken, welke in hoofdstuk 6 uitgebreid worden behandelt.

|                                                                          |              |                      |          |                        |            |                        | Gratis    |                  |                           |        |                       |                       |
|--------------------------------------------------------------------------|--------------|----------------------|----------|------------------------|------------|------------------------|-----------|------------------|---------------------------|--------|-----------------------|-----------------------|
| <b>Eigen filters</b>                                                     |              | $\Box$ Type          | O Status | Factuurn Verval Valuta |            | Facture.               | Kandidaat |                  | ot al B Totaal B Totaal B |        | Zoeken                | $\oplus$ $\mathbf{P}$ |
| U heeft nog geen filters aangemaakt. Zodra                               | $\Box$       | assignm Te paid      |          | $[2016]$ -[1           | <b>EUR</b> | $22 - 06$ <sub>2</sub> | Plaatsing |                  |                           | 1.15   | Trefwoord             |                       |
| u ten minste één filter heeft aangemaakt kan<br>u deze hier terugvinden. |              | assignm Te concept   |          | 2017-01- 31-01-17 EUR  |            | $17 - 01$              | Product   |                  | 217,25                    | 262.87 |                       |                       |
|                                                                          | $\Box$       | assignm Te concept   |          | 2017-01- 31-01-17 EUR  |            | 17-011                 | Relatie   |                  | 371.25                    | 449.21 | Huidige zoekopdracht  |                       |
|                                                                          | $\Box$       | assignm Agi concept  |          | $2017 - 01 -$          | EUR.       | $13-01$                |           | <b>NORTHERNA</b> | 9.50                      | 11.50  | + Criterium toevoegen | $\bullet$             |
|                                                                          | n            | assignm   RT concept |          | $2017 - 01 - $         | <b>EUR</b> | 13-01-17               |           | Karin Tes        | 3.80                      | 4.60   |                       |                       |
|                                                                          | n.           | free                 | concept  | $2017 - 01 - $         | <b>EUR</b> | $12 - 01 - 17$         |           |                  |                           |        |                       |                       |
|                                                                          | n.           | assignm              | concept  | $2017 - 01 - $         | <b>EUR</b> | $12 - 01 - 17$         |           |                  |                           |        |                       |                       |
|                                                                          | $\Box$       | customer             | concept  | $2017 - 01 -$          | <b>EUR</b> | $12 - 01 - 17$         |           |                  |                           |        |                       |                       |
|                                                                          | n            | product              | concept  | $2017 - 01 -$          | <b>EUR</b> | $12 - 01 - 17$         |           |                  |                           |        |                       |                       |
|                                                                          | $\Box$       | assignm ole concept  |          | $2017 - 01 - $         | <b>EUR</b> | 05-01-17               |           | Oleksii &        |                           |        |                       |                       |
|                                                                          | п            | assignm Tw concept   |          | $[2016]$ - $[1$        | <b>EUR</b> | $02 - 01 - 17$         |           | Twinfield  10,21 | 48,60                     | 58.81  |                       |                       |
|                                                                          | $\Box$       | assignm TE concept   |          | $2016 - 12 - $         | <b>EUR</b> | $28 - 12 - 16$         |           | Arwien 1 4,52    | 21,52                     | 26.04  |                       |                       |
|                                                                          | $\mathbb{I}$ | assignm ole concept  |          | $2016 - 12 - $         | <b>EUR</b> | $27 - 12 - 16$         |           | Oleksii &  2.72  | 12.97                     | 15.69  |                       |                       |
|                                                                          | $\Box$       | assignm ole concept  |          | $2016 - 12 - $         | <b>EUR</b> | $27-12-16$             |           | Oleksii &  2.72  | 12.97                     | 15.69  |                       |                       |
|                                                                          |              | assignm Co concept   |          | $2016 - 12 - $         | <b>EUR</b> | $21 - 12 - 16$         |           | Subway t         |                           |        |                       |                       |

*Fig. 5 – Het aanmaken van een nieuwe factuur in de Facturatiemodule*

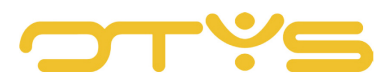

# <span id="page-10-0"></span>**4 | DETAILS VAN UW FACTUUR INVULLEN**

# <span id="page-10-1"></span>4.1 **TYPE FACTUREN**

Binnen OTYS Go! kunt u facturen voor diverse doeleinden opstellen en verzenden. In OTYS Go! heeft u de keuze uit de volgende facturen:

- Kandidaat factuur
- Niet-gerelateerde factuur
- Plaatsing factuur
- Product factuur
- Relatie factuur

De werking van alle facturen is nagenoeg gelijk en ze worden daarom niet afzonderlijk besproken. Eventuele afwijkende items worden uiteraard verder in dit hoofdstuk toegelicht.

## <span id="page-10-2"></span>4.2 **FACTUUR VULLEN**

#### 4.2.1 FACTUUR

Onder het kopje 'Factuur' vult u alle gegevens van de factuur in.

• Onderwerp

De naam van de factuur, bijvoorbeeld 'Loonstrook januari' geeft u op bij 'Onderwerp'. Het onderwerp wordt standaard op de factuur getoond en wordt in de lijstweergave van de Facturatiemodule getoond.

• Periode maand

Dit geeft aan over welke maand de factuur is opgesteld. Dit wordt niet op de factuur weergegeven, maar hiermee kunt u wel eenvoudig naar een factuur zoeken in het overzichtsscherm.

• Periode jaar

Idem als 'Periode maand' alleen wordt hier de periode getoond over welk jaar de factuur betrekking heeft.

• Factuurdatum

Dit is een factuur die u kunt koppelen aan een plaatsing in uw database. Op basis van de gekoppelde plaatsing worden er automatisch gegevens (zoals de gegevens van de gekoppelde relatie & contactpersoon) gevuld.

• Betaaltermijn

Dit is de betaaltermijn van de factuur in dagen. De betaaltermijn wordt standaard op een factuur vermeld. De betalingstermijn is enkel in te vullen met een heel getal.

• Uw kenmerk Dit is het kenmerk dat u kunt meegeven aan de factuur. Het kenmerk wordt enkel op de

factuur getoond als u deze invult.

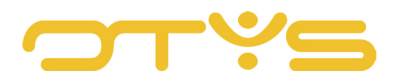

#### • Factuurnummer

Elke factuur heeft zijn eigen unieke nummer. U kunt het factuurnummer automatisch door het systeem laten generen

• Basis btw

Hier geeft u het btw-percentage op wat u hanteert voor de factuur.

• Valuta

In dit venster geeft u aan in welke valuta de factuur is opgesteld. Als u een valuta gebruikt die niet in deze lijst staat, dan kunt u contact met OTYS opnemen om deze toe te laten voegen.

• Referentie

De referentie die u aan de ontvanger van de factuur wilt meegeven, kunt u in dit veld invoeren. De referentie wordt standaard op de factuur getoond.

• Btw-code

Bij iedere kosten- of omzetboeking moet een btw-code worden gebruikt, ook al is er geen btw verschuldigd. In dit veld geeft u uw factuur de juiste btw-code mee.

## 4.2.2 ADRESGEGEVENS

Als u een factuur voor een kandidaat aanmaakt dan is het niet nodig om de adresgegevens handmatig in te vullen. Door te klikken op het icoontje van het vergrootglas kunt u binnen uw database zoeken naar de persoon waarvoor de factuur bedoeld is. De gegevens worden vanuit de Kandidatenmodule geladen en automatisch ingevuld. Velden die niet in uw CRM zijn opgenomen en dus leeg worden gelaten, kunt u handmatig toevoegen.

#### 423 ITEMS

In het veld 'Items' kunt u handmatig factuuritems toevoegen. De gegevens van de factuur zijn onderverdeeld in de volgende categorieën:

• Nummer

Het nummer van de factuur geeft aan hoeveel facturen u al heeft ingevoerd. Dit veld nummert automatisch door.

• Aantal

Aantal biedt de mogelijkheid om een item meerdere keren in rekening te brengen zonder dat hier meerdere regels voor nodig zijn.

• Omschrijving

De omschrijving van de factuur, bijvoorbeeld 'Uren bemiddeling'.

• Prijs

De prijs die u in rekening brengt.

- Totaal prijs De totale prijs van de factuur wordt automatisch berekend aan de hand van 'Bedrag' x 'Pijs'.
- Btw-type

In Nederland worden verschillende btw-percentages aangehouden. Selecteer in dit veld het type btw wat van toepassing is op de gemaakte factuurregel.

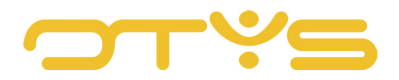

Een nieuw factuuritem kunt u toevoegen door te klikken op de groene '+' aan het eind van het veld. Een aangemaakt item is niet meer te wijzigen, maar kunt u wel verwijderen door te klikken op het rode minteken.

#### 4.2.4 TOTALEN

Het veld 'Totalen' wordt automatisch gegenereerd aan de hand van het veld 'Items'. Dit veld dient als een overzicht en kunt u dan ook niet handmatig aanpassen. De totaalbedragen van de facturen onderverdeeld per btw-percentage worden hier vermeld.

|                   | <b>Extractuur Consultancy</b> Betaald<br>OTYS   & Mies ten hope |        |                                                                                            |           |            |                          |                                 |
|-------------------|-----------------------------------------------------------------|--------|--------------------------------------------------------------------------------------------|-----------|------------|--------------------------|---------------------------------|
|                   | & Key-user Job Genius   的 26-01-17                              |        | $\triangle$ Naar Twinfield versturen $\Box$ Verzenden $\Box$ Creditnota voor factuurnummer |           |            | <b>A</b> Factuur printen | $ightharpoonup$ Factuur status  |
| Algemeen          |                                                                 |        |                                                                                            |           |            |                          |                                 |
| 14                | 0 Overuren 150% test Martin - TESTBB26012017                    |        |                                                                                            | EUR 37,50 | 0,00       | 21%                      | 5                               |
| 15                | 0 200% uren - TESTBB26012017                                    |        |                                                                                            | EUR 5.00  | 0.00.      | 21.%                     | 5                               |
| 16                | 0 test anton - TESTBB26012017                                   |        |                                                                                            | EUR 24,75 | 0.00       | 21%                      | 5                               |
| 17                | 0 TEST arwien Feestdag - TESTBB26012017                         |        |                                                                                            | EUR 0.00  | 0.00       | 21%                      | 5                               |
| 18                | 0 External invoice yes - TESTBB26012017                         |        |                                                                                            | EUR 25,00 | 0,00       | 21%                      | 5                               |
| 19                | 0 External invoice no - TESTBB26012017                          |        |                                                                                            | EUR 0.00  | 0,00       | 21%                      | 5                               |
| 20                | 0 Reiskosten - TESTBB26012017                                   |        |                                                                                            | EUR 0.19  | 0.00       | 21%                      | 5                               |
| 21                | 0 Comp calc yes - TESTBB26012017                                |        |                                                                                            | EUR 8.00  | 0.00       | 21%                      | 5                               |
|                   |                                                                 |        |                                                                                            |           |            |                          |                                 |
| & Totalen         | BTW%                                                            | Valuta | Excl. BTW                                                                                  |           | <b>BTW</b> |                          |                                 |
|                   | EUR.<br>21%                                                     |        | 480.00                                                                                     |           | 100.80     |                          |                                 |
| Type<br>sdgf<br>5 | <b>EUR</b><br>21%                                               |        | 1.174,28                                                                                   |           | 246,60     |                          | Incl. BTW<br>580,80<br>1.420,88 |
|                   | <b>EUR</b>                                                      |        | 1.654,28                                                                                   |           | 347,40     |                          | 2.001,68                        |
|                   |                                                                 |        |                                                                                            |           |            |                          |                                 |
|                   |                                                                 |        |                                                                                            |           |            |                          |                                 |
| <b>D</b> Notities |                                                                 |        |                                                                                            |           |            |                          |                                 |

*Fig. 6 – Meerdere factuuritems en het automatisch gegeneerde veld 'Totalen'*

# <span id="page-12-0"></span>4.3 **AFWIJKENDE GEGEVENS**

Zoals gezegd zijn niet alle facturen op exact dezelfde wijze op te stellen. In deze paragraaf worden de velden behandelt die niet bij alle facturen voorkomen.

#### 4.3.1 PLAATSINGSFACTUUR

De facturatie 'Plaatsing' kent het veld 'Plaatsingstype'. Dit veld wordt (gedeeltelijk) ingevuld op basis van de gegevens van een plaatsing die wordt ingevoerd. Onder 'Plaatsingstype' komen de volgende gegevens voor:

#### • Plaatsing

Hier zoekt u naar een type plaatsing uit uw systeem. Het zoeken naar een plaatsing doet u door te klikken op het icoon van het vergrootglas aan de rechterkant van het veld. In het venster wat zich opent kunt u zoeken naar een type plaatsing.

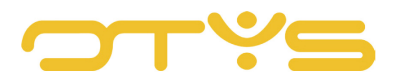

• Kostenplaats

Hier vult u een kenmerk in van een specifieke kostenpost, bijvoorbeeld het kenteken van een auto bij het verwerken van benzinekosten.

- Publieke feestdagen Dit zijn het aantal feestdagen die in de periode van facturatie hebben plaatsgevonden.
- Uren fulltime

Het aantal uren bij een fulltime dienstverband.

- Dagen gewerkt Het aantal dagen waarvoor verloning moet worden verwerkt.
- Persoonlijk nummer Voeg een persoonlijk nummer toe zodat de factuur aan de juiste persoon wordt gekoppeld.
- Percentage parttime Vul, indien het geen fulltime dienstverband betreft, het percentage dat er parttime wordt gewerkt.
- Uren per

In dit veld kunt u aangeven of de uren per dag, per week of per maand worden berekend. In de regel onder dit veld vult u het aantal uren in.

- Extern tarief / uren Het externe tarief per uur verwerkt u in dit veld.
- Uren gewerkt Het aantal gewerkte uren van de kandidaat vult u in achter 'Uren gewerkt'.
- Uren vrij

Het aantal vrije uren kunt u in dit veld verwerken.

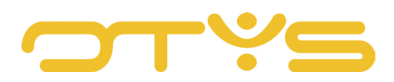

# <span id="page-14-0"></span>**5 | FACTURATIES AFHANDELEN**

Nadat u een factuur heeft aangemaakt, dan kunt u deze voor alle type facturen op dezelfde manier afhandelen.

# <span id="page-14-1"></span>5.1 **STATUS VAN EEN FACTUUR**

#### STATUS TOEKENNEN AAN EEN ENKELE FACTUUR

De status van een factuur kunt u wijzigen in het venster wat verschijnt als u de betreffende factuur geopend heeft. U klikt hiervoor op 'Factuur status' en een drop-down menu opent zich met hierin de verschillende statussen. Door een status toe te kennen aan een factuur, kunt u deze eenvoudig terugvinden in het facturatieproces. Let op, als u de status van een factuur wijzigt in 'Betaald', 'Klaar om te verzenden' of 'Verzonden' dan kunt u de inhoud niet meer aanpassen.

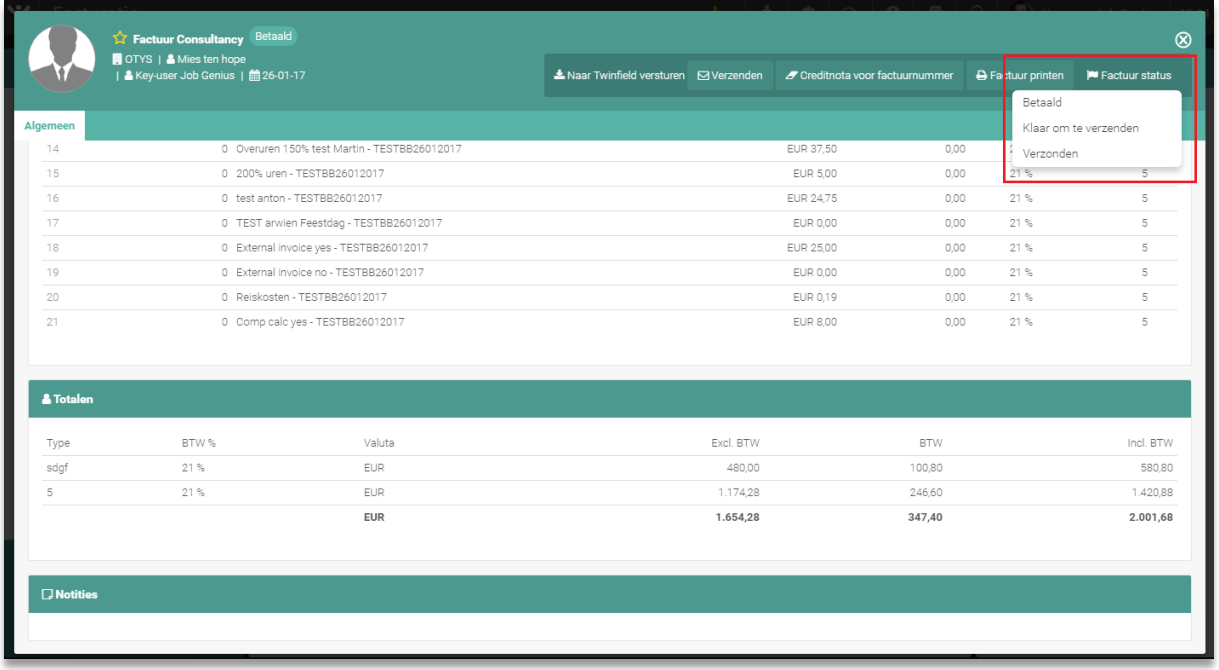

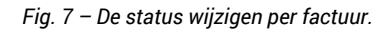

#### **5.1.2 STATUS TOEKENNEN IN BATCH**

Het is ook mogelijk om van meerdere facturen tegelijk de status te veranderen. Hiervoor gaat u naar het overzichtsscherm van de Facturatiemodule en vinkt u de hokjes van de facturen aan waarvan u de status wilt wijzigen. Vervolgens klikt u met de rechter muisknop en daarna op 'Status wijzigen' om de facturen een bepaalde status te geven.

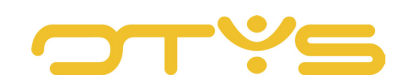

| ب<br>Facturatie           |                  |                |                                      |                                                |                  |                       |            |                              | ╋╺ | 소비                                             |                     | $\bullet \hspace{0.2cm} \bullet \hspace{0.2cm} \bullet \hspace{0.2cm} \bullet \hspace{0.2cm} \bullet$ |                                       | $\mathbf{O} \parallel \mathbf{B}$<br>Key-user Job Genius | 15:05                 |
|---------------------------|------------------|----------------|--------------------------------------|------------------------------------------------|------------------|-----------------------|------------|------------------------------|----|------------------------------------------------|---------------------|----------------------------------------------------------------------------------------------------|---------------------------------------|----------------------------------------------------------|-----------------------|
| <b>Eigen filters</b><br>I | 0                | <b>Type</b>    |                                      | On Status                                      | Factuur Verval   |                       | Valuta     |                              |    | Factuu Factuu Factuur Totaal B Totaal B Totaal |                     |                                                                                                    |                                       | Zoeken                                                   | $\oplus$ $\mathbf{P}$ |
| Standaardfilter           | ✓                | assign         | Tes                                  | paid                                           | $[2016]$ - $[1.$ |                       | EUR        | 22-06-22                     |    | Karin Cu.                                      |                     |                                                                                                    | 1,15                                  | Keyword                                                  |                       |
| $\div$<br>test            | ✓                | assign         | KK                                   | concept                                        | 2017-08.         |                       | <b>EUR</b> | 03-08-17                     |    | Twinfiel                                       | 27,02               | 128,67                                                                                                | 155.69                                |                                                          |                       |
|                           |                  | assign         | AFA                                  | sent                                           | 2017-05.         |                       | <b>EUR</b> | 28-07-17                     |    | Karin br.                                      | 10.40               | 49,52                                                                                                 | 59.92                                 | 卫<br>Selecteer een kandidaat                             |                       |
|                           | ✓                | assign         | aaa                                  | concept                                        |                  |                       | <b>EUR</b> | 14-07-17                     |    | null                                           |                     |                                                                                                    |                                       | iê.<br>Select a assignment                               |                       |
|                           | ✓                | assign         | <b>Status wijzigen</b>               |                                                | Concept          |                       |            | 12-07-17                     |    | <b>OTYS</b>                                    | 47.25               | 225.00                                                                                                | 272,25                                | п<br>Selecteer een relatie                               |                       |
|                           | $\Box$           | assign         | Vlag wijzigen                        |                                                | Nieuw<br>Betaald |                       |            | 07-07-17                     |    | test 26/6                                      |                     | 2,00                                                                                                  | 2,04                                  | $\oplus$ Criterium toevoegen                             |                       |
|                           | H                | free           |                                      | 1e reminder versturen<br>1e reminder versturen |                  | Klaar om te verzenden |            | 22-05-17                     |    | test                                           |                     |                                                                                                    |                                       |                                                          |                       |
|                           |                  | custor         |                                      | 2e reminder versturen                          | Verzonden        |                       |            | 22-05-17                     |    |                                                |                     |                                                                                                    |                                       |                                                          |                       |
|                           |                  | assign         |                                      | 3e reminder versturen                          |                  |                       | EUR        | 22-05-17                     |    |                                                |                     |                                                                                                    |                                       |                                                          |                       |
|                           |                  | assign         | Factuur versturen<br>Factuur printen |                                                |                  |                       | <b>EUR</b> | 22-05-17                     |    |                                                |                     |                                                                                                    |                                       |                                                          |                       |
|                           | □                | free           |                                      | concept                                        | 2017-05.         |                       | EUR        | 22-05-17                     |    |                                                |                     |                                                                                                    |                                       |                                                          |                       |
|                           |                  | assign         | Tes.                                 | readyt                                         |                  |                       | <b>EUR</b> | 24-04-17                     |    | <b>OTYS</b>                                    | 159.50              | 759.50                                                                                                | 919.00                                |                                                          |                       |
|                           |                  | customer       |                                      | sent                                           |                  |                       | EUR        | 13-04-17                     |    |                                                |                     |                                                                                                    |                                       |                                                          |                       |
|                           |                  | product        | Tes.                                 | new                                            |                  | 06-04-17              |            | $01 - 04 - 17$               |    |                                                | 4.20                | 35,00                                                                                                 | 39.20                                 |                                                          |                       |
|                           |                  | assign         | Tes.                                 | new                                            | 2017-04.         | 06-04-17              |            | 23-03-17                     |    |                                                | OTYS ful., 1.375.50 | 6.550.00                                                                                              | 7.925.50                              |                                                          |                       |
| <b>Globale filters</b>    |                  | assign         | Tes                                  | sent                                           |                  | 04-04-17 EUR          |            | 21-03-17                     |    | OTYS ful                                       |                     |                                                                                                    |                                       |                                                          |                       |
| <b>Status</b>             | pagina<br>totaal |                |                                      |                                                |                  |                       |            |                              |    |                                                |                     | 51 309.24 562.770.79 614.080.01                                                                       | 149.338,09 149.338,09 151.295,56      |                                                          |                       |
| ۰                         |                  | 747 resultaten |                                      |                                                |                  |                       |            | <b>IE</b> Standaard weergave |    |                                                |                     |                                                                                                    | $\bigodot$ 1-25 $\bigodot$ $\bigodot$ | Wissen                                                   |                       |

*Fig. 8 – Status wijzigen in batch*

## <span id="page-15-0"></span>5.2 **REMINDERS VERSTUREN**

Het kan voorkomen dat u een klant of relatie wilt herinneren aan een factuur, bijvoorbeeld als deze niet binnen de gestelde termijn voldaan is. U kunt in totaal drie reminders versturen. Dit gaat op de volgende manier:

- Ga naar het overzichtsscherm van de Facturatiemodule waar u alle facturen kunt vinden.
- Zoek naar de factuur waarvan u een reminder wilt versturen.
- Klik met uw rechter muisknop op de factuur en selecteer desgewenst de optie om een  $1^e$ ,  $2^e$ of een 3e reminder te versturen.

Meer informatie over reminders kunt u terugvinden in de handleiding van de Remindersmodule.

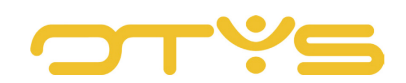

| ب<br>Facturatie           |                  |                        |                                      |                                                |                |              |            |                             | $+ -$ |                                                |        |                                 |                                    | Key-user Job Genius<br>D.    | 15:07                 |
|---------------------------|------------------|------------------------|--------------------------------------|------------------------------------------------|----------------|--------------|------------|-----------------------------|-------|------------------------------------------------|--------|---------------------------------|------------------------------------|------------------------------|-----------------------|
| <b>Eigen filters</b><br>I | ▢                | Type                   | <b>On</b>                            | <b>Status</b>                                  | Factuur Verval |              | Valuta     |                             |       | Factuu Factuu Factuur Totaal B Totaal B Totaal |        |                                 |                                    | Zoeken                       | $\oplus$ $\mathbf{P}$ |
| Standaardfilter           | $\checkmark$     | assign                 |                                      | Tes paid                                       | $[2016]-[1]$   |              | EUR-       | 22-06-22                    |       | Karin Cu                                       |        |                                 | 1,15                               | Keyword                      |                       |
| $\div$<br>test            |                  | assign                 | <b>KK</b>                            | concept                                        | 2017-08.       |              | <b>EUR</b> | 03-08-17                    |       | Twinfiel 27,02                                 |        | 128,67                          | 155.69                             |                              |                       |
|                           | ✓                | assign                 | AFA.                                 | sent                                           | 2017-05.       |              | EUR        | 28-07-17                    |       | Karin br 10,40                                 |        | 49,52                           | 59,92                              | 卫<br>Selecteer een kandidaat |                       |
|                           | ✓                | assign                 | aaa                                  | concept                                        |                |              | EUR        | 14-07-17                    |       | null                                           |        |                                 |                                    | ia.<br>Select a assignment   |                       |
|                           | ✓                | assigr Status wijzigen |                                      |                                                |                |              | <b>EUR</b> | 12-07-17                    |       | <b>OTYS</b>                                    | 47.25  | 225,00                          | 272,25                             | п<br>Selecteer een relatie   |                       |
|                           |                  | assign                 | Vlag wijzigen                        |                                                | ×              |              | <b>EUR</b> | 07-07-17                    |       | test 26/6                                      |        | 2,00                            | 2,04                               | ⊕ Criterium toevoegen        |                       |
|                           | o                | free                   |                                      | 1e reminder versturen<br>1e reminder versturen | 117-05.        |              | <b>EUR</b> | $22 - 05 - 17$              |       | test                                           |        |                                 |                                    |                              |                       |
|                           | w                | custo                  |                                      | 2e reminder versturen                          | 117-05.        |              | <b>EUR</b> | 22-05-17                    |       |                                                |        |                                 |                                    |                              |                       |
|                           |                  | assign                 |                                      | 3e reminder versturen                          |                |              | <b>EUR</b> | 22-05-17                    |       |                                                |        |                                 |                                    |                              |                       |
|                           |                  | assign                 | Factuur versturen<br>Factuur printen |                                                |                |              | EUR        | 22-05-17                    |       |                                                |        |                                 |                                    |                              |                       |
|                           |                  | free                   |                                      | concept                                        | 2017-05.       |              | EUR        | 22-05-17                    |       |                                                |        |                                 |                                    |                              |                       |
|                           |                  | assign                 | Tes.                                 | eadyt                                          |                |              | EUR        | 24-04-17                    |       | OTYS                                           | 159,50 | 759,50                          | 919,00                             |                              |                       |
|                           |                  | customer               |                                      | sent                                           |                |              | EUR:       | 13-04-17                    |       |                                                |        |                                 |                                    |                              |                       |
|                           |                  | product                | Tes                                  | new.                                           |                | 06-04-17     |            | $01 - 04 - 17$              |       |                                                | 4,20   | 35,00                           | 39,20                              |                              |                       |
|                           |                  | assign                 | Tes.                                 | new                                            | 2017-04        | 06-04-17     |            | 23-03-17                    |       | OTYS ful., 1.375,50                            |        | 6.550,00                        | 7.925,50                           |                              |                       |
| <b>Globale filters</b>    |                  | assign                 |                                      | Tes sent                                       |                | 04-04-17 EUR |            | $21 - 03 - 17$              |       | OTYS ful.                                      |        |                                 |                                    |                              |                       |
| <b>Status</b>             | pagina<br>totaal |                        |                                      |                                                |                |              |            |                             |       |                                                |        | 51.309.24 562.770.79 614.080.01 | 149.338,09  149.338,09  151.295,56 |                              |                       |
| ۰                         | 747 resultaten   |                        |                                      |                                                |                |              |            | <b>E</b> Standaard weergave |       |                                                |        | <b>8 8 1-25 8 8</b>             |                                    | Wissen                       |                       |

*Fig. 9 – Reminders versturen voor facturen*

#### <span id="page-16-0"></span>5.3 **FACTUREN VERZENDEN**

Facturen kunnen vanuit het overzichtsscherm worden verzonden of vanuit de factuur zelf. Vanuit het overzichtsscherm selecteert u de gewenste factuur, opent u het actievenster met de rechter muisknop en klikt u op 'Factuur versturen'. De factuur zal naar de ingestelde contactpersoon worden verzonden.

U kunt ook een factuur verzenden als u de gewenste factuur heeft geopend. Let op dat de factuur de juiste status heeft voordat u hem kunt verzenden. Verander de status in 'Gereed voor verzending', klik vervolgens op 'Verzenden' in het actieknoppenvenster en u klikt op 'OK' als het systeem om een bevestiging vraagt. U wordt naar een nieuw e-mailbericht gebracht waar u de factuur online kunt verzenden. De factuur wordt automatisch als een PDF bestand in de bijlage toegevoegd. De status van de factuur wordt na deze actie door het systeem aangepast naar 'Verzonden'.

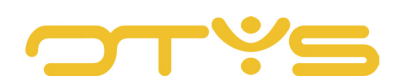

| $\overrightarrow{\mathbf{M}}$ Factuur consultancy<br>п                                       | Klaar om te verzenden<br>12017-01-00031   & Key-user Job Genius   曲19-01-17 |                                                                  | A Naar Twinfield versturen   Merzenden               | $\circledR$ |
|----------------------------------------------------------------------------------------------|-----------------------------------------------------------------------------|------------------------------------------------------------------|------------------------------------------------------|-------------|
| Algemeen                                                                                     |                                                                             |                                                                  |                                                      |             |
| & Factuur                                                                                    |                                                                             |                                                                  |                                                      |             |
| Onderwerp<br>Periode maand<br>Periode jaar<br>Betaaltermijn<br>Uw kenmerk<br>& Adresgegevens | Factuur consultancy<br>januari<br>2017<br>14<br>fsdfgsd                     | Factuumummer<br>Basis BTW<br>Valuta<br>Uw referentie<br>BTW code | 2017-01-00031<br>s.<br>EUR<br>sdgsdg<br>$\mathbb{R}$ |             |
| Naam<br>Xavi Test<br>& Items                                                                 |                                                                             |                                                                  |                                                      |             |
| Nummer                                                                                       | Aantal Omschrijving                                                         | <b>Prijs</b>                                                     | Totaal prijs                                         | BTW type    |

*Fig. 10 - Factuur verzenden*

## <span id="page-17-0"></span>5.4 **FACTUREN CREDITEREN**

Als u een fout heeft gemaakt of een korting wilt geven op een eerder verzonden factuur, dan kunt de eerder opgestelde factuur crediteren. Het crediteren van een factuur kan enkel als deze de status 'Gereed voor verzenden', 'Verzonden' of 'Betaald' heeft. Hoe u een factuur een status mee kunt geven, leest u in paragraaf 6.1. Om te crediteren klikt u op 'Creditnota voor factuurnummer', welke te vinden is in het actieknoppenveld van de factuur.

|                                                      | Klaar om te verzenden<br>$\hat{K}$ Factuur consultancy |                                               |                                 |                          |                         | $\otimes$ |
|------------------------------------------------------|--------------------------------------------------------|-----------------------------------------------|---------------------------------|--------------------------|-------------------------|-----------|
| i 2017-01-00031   & Key-user Job Genius   簡 19-01-17 |                                                        | ▲ Naar Twinfield versturen <b>D</b> Verzenden | S Creditnota voor factuurnummer | <b>D</b> Fac uur printen | <b>P</b> Factuur status |           |
|                                                      |                                                        |                                               |                                 | Betaald                  |                         |           |
| Algemeen                                             |                                                        |                                               |                                 |                          | Klaar om te verzenden   |           |
|                                                      |                                                        |                                               |                                 | Verzonden                |                         |           |
| & Factuur                                            |                                                        |                                               |                                 |                          |                         |           |
| Onderwerp                                            | Factuur consultancy                                    | Factuumummer                                  | 2017-01-00031                   |                          |                         |           |
| Periode maand                                        | januari                                                | Basis BTW                                     | 5                               |                          |                         |           |
| Periode jaar                                         | 2017                                                   | Valuta                                        | EUR                             |                          |                         |           |
| Betaaltermijn                                        | 14                                                     | Uw referentie                                 | sdgsdg                          |                          |                         |           |
| Uw kenmerk                                           | fsdfgsd                                                | BTW code                                      |                                 |                          |                         |           |
|                                                      |                                                        |                                               |                                 |                          |                         |           |

*Fig. 11 – Creditnota opstellen voor een factuur*

Het systeem zal eerst om een bevestiging vragen voordat de actie wordt uitgevoerd. Nadat u op 'OK' heeft geklikt wordt dezelfde factuur geopend, echter wordt deze in het format geplaatst van de creditnota die u (indien van toepassing) zelf heeft ingesteld in de cliëntinstellingen. Heeft u dit nog niet ingesteld, dan kunt u lezen in paragraaf 3.2.7. hoe u dit kunt configureren.

Als u de creditnota wilt terugdraaien zonder dat de factuur wordt verwijderd, dan kunt u terugkeren naar de debet factuur door in het actieknoppenveld te klikken op 'Debet factuur'.